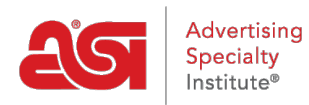

[Support Produit](https://kb.asicentral.com/frame-embed/fr/kb) > [ESP Websites](https://kb.asicentral.com/frame-embed/fr/kb/esp-websites) > [Domains, Security & SEO](https://kb.asicentral.com/frame-embed/fr/kb/domains-security-seo) > [Utiliser les médias sociaux](https://kb.asicentral.com/frame-embed/fr/kb/articles/using-social-media)

## Utiliser les médias sociaux

Tamika C - 2023-04-19 - [Domains, Security & SEO](https://kb.asicentral.com/frame-embed/fr/kb/domains-security-seo)

Les sites Web de médias sociaux tels que Facebook, Twitter, LinkedIn et d'autres sites de réseautage offrent des outils faciles à mettre en œuvre qui vous permettent de promouvoir votre entreprise auprès d'un large public.

Démarrez dès aujourd'hui en ajoutant des liens de médias sociaux à votre site Web ESP.

#### **Ajout de liens avec les médias sociaux**

Les liens de médias sociaux sont vos URL de site de réseautage et peuvent être affichés sur votre site Web ESP ou magasin d'entreprise. Pour inclure des liens de médias sociaux sur votre site, rendez-vous sur l'administrateur des sites Web ESP. Ensuite, cliquez sur l'icône pour le lien de médias sociaux que vous souhaitez ajouter.

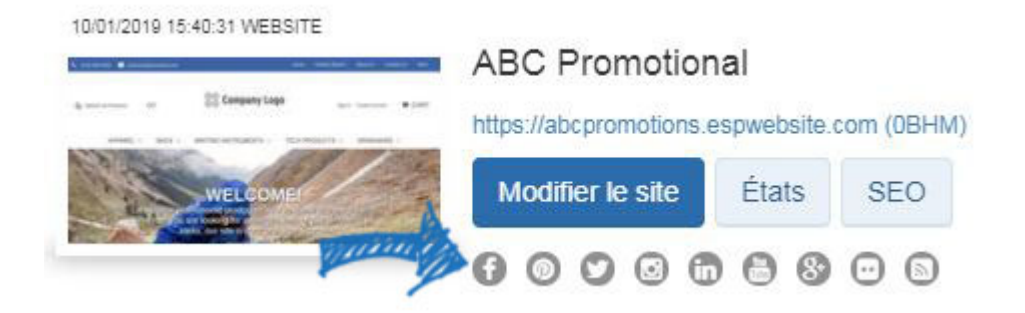

Une fenêtre s'ouvrira où vous pourrez ajouter des liens vers Facebook, Pinterest, Twitter, Instagram, LinkedIn, YouTube, Google, Flickr et/ou votre blog.

*Note:* L'ajout de l'URL pour Facebook et/ou Twitter sera un lien vers la page de l'entreprise, et non pas l'icône Like sur votre site.

Lorsque vous avez terminé, cliquez sur Appliquer.

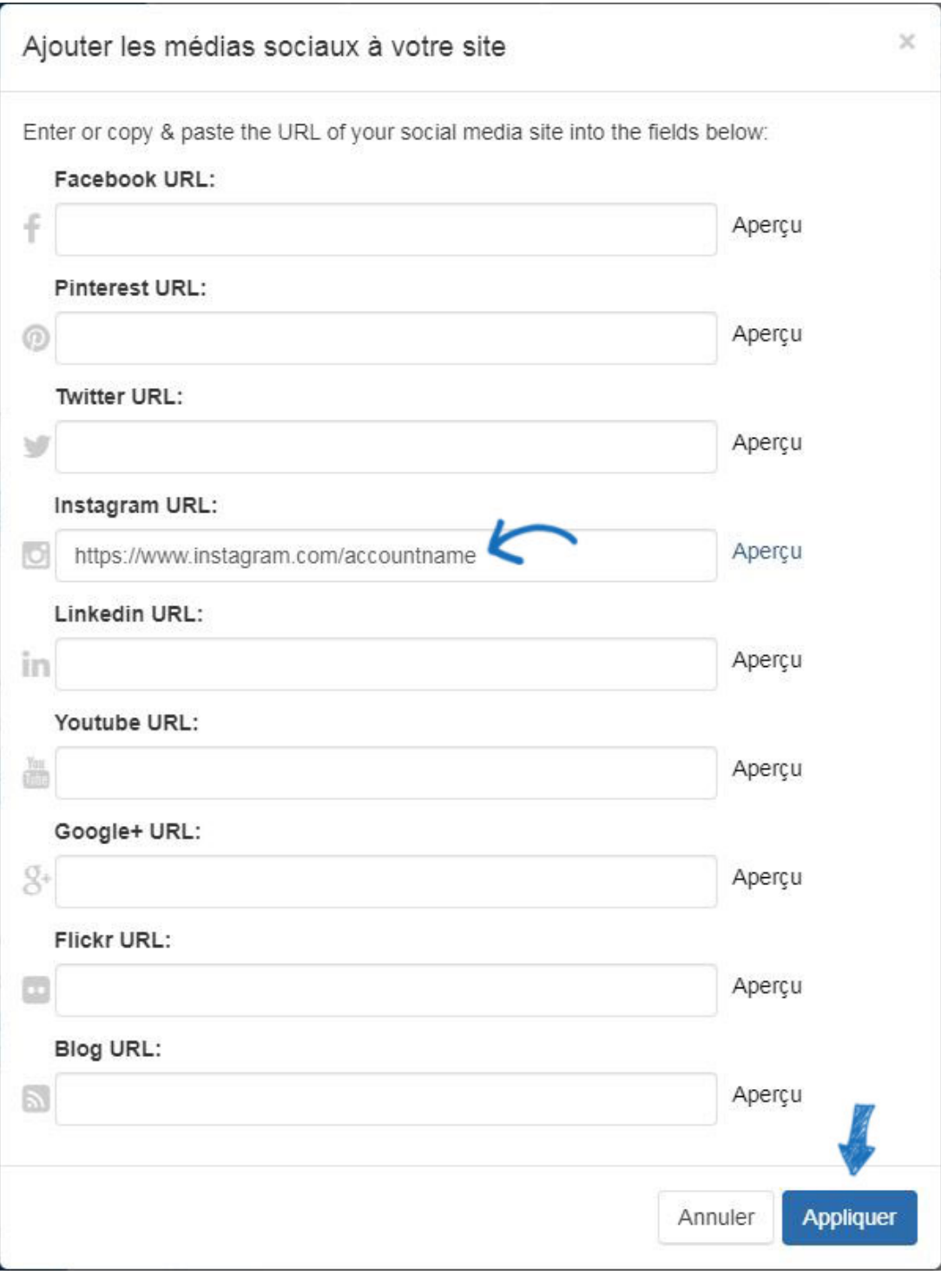

#### **Ajout des boutons de partage Tweet et LinkedIn**

Utilisez les instructions disponibles sur [Twitter](https://dev.twitter.com/docs/tweet-button) et [LinkedIn](http://developer.linkedin.com/plugins/share-plugin-generator) pour obtenir le codage approprié qui est nécessaire.

Une fois que vous avez copié le code, suivez ces étapes pour l'ajouter à votre site :

1. Connectez-vous à l'administrateur des sites Web ESP et cliquez sur le bouton Edit Site pour le site que vous souhaitez utiliser.

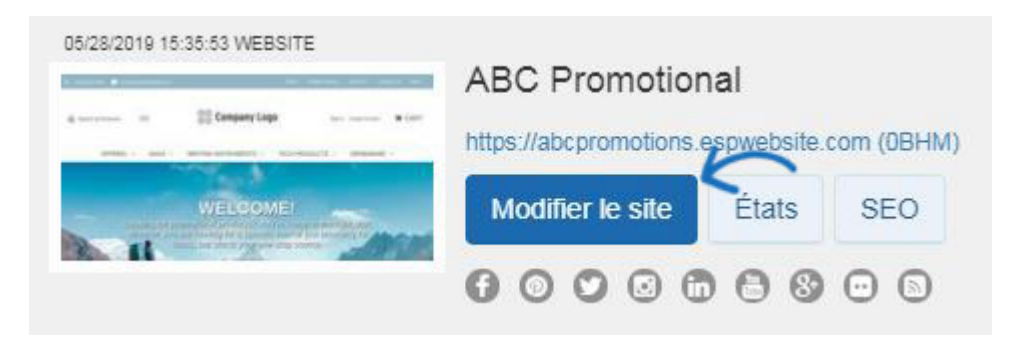

- 2. Élargissez la section [Pages et Menus,](https://kb.asicentral.com/kb/articles/226) puis cliquez sur Advanced Page Manager.
- 3. Cliquez sur l'onglet Modifier la page et utiliser le dropdown de la page sélectionnez pour choisir la page où le bouton J'aime être ajouté.
- 4. Vous devrez ajouter un nouveau module de texte. Pour ce faire :
	- $\circ$  À partir de la liste des modules à gauche, cliquez et faites glisser un module Texte dans une zone à droite.
	- Ne faites pas de sélection à partir du déroulant de contenu, cliquez sur Enregistrer.
	- Une fois que le module de texte a été ajouté à la page, cliquez sur le lien Modifier.

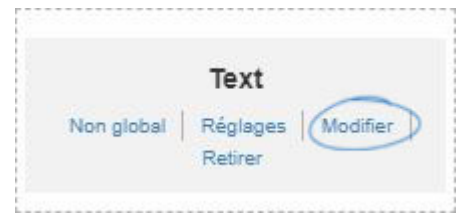

- Dans la fenêtre Modifier le contenu, cliquez sur le bouton HTML au bouton de la zone de contenu. Ensuite, collez dans le code.
- 5. Dans la case Propriétés, il est recommandé d'ajouter un titre et de cocher la case à cocher De la bibliothèque Enregistrer du contenu afin que ce code soit enregistré dans votre bibliothèque de contenu. La bibliothèque de contenu est située dans le menu [Caractéristiques globales.](https://kb.asicentral.com/kb/articles/223)

Cliquez sur le bouton Enregistrer lorsque vous avez terminé.

6. Cliquez sur le lien Faire des changements en direct en haut de la page.

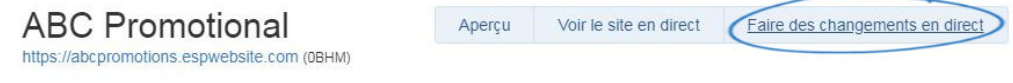

### **Partager des liens sur les produits**

Sur votre site Web ESP (ou magasin d'entreprise), il y a des liens de partage disponibles dans la case « Partager » de la vue Détail du produit.

# Calendrier de tableau blanc magnétique

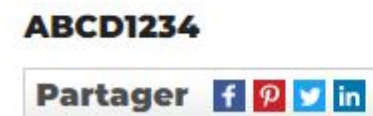

En cliquant sur l'icône, vous partagerez le produit sur votre site de médias sociaux ou l'ouvrira dans un e-mail. Les liens de partage disponibles sont Facebook, Pinterest, Twitter et LinkedIn.

Vous pourrez ajouter vos propres informations sur le produit avant de les partager.

Par exemple, en cliquant sur le lien de partage Facebook, vous pouvez consulter les informations avant de les partager.

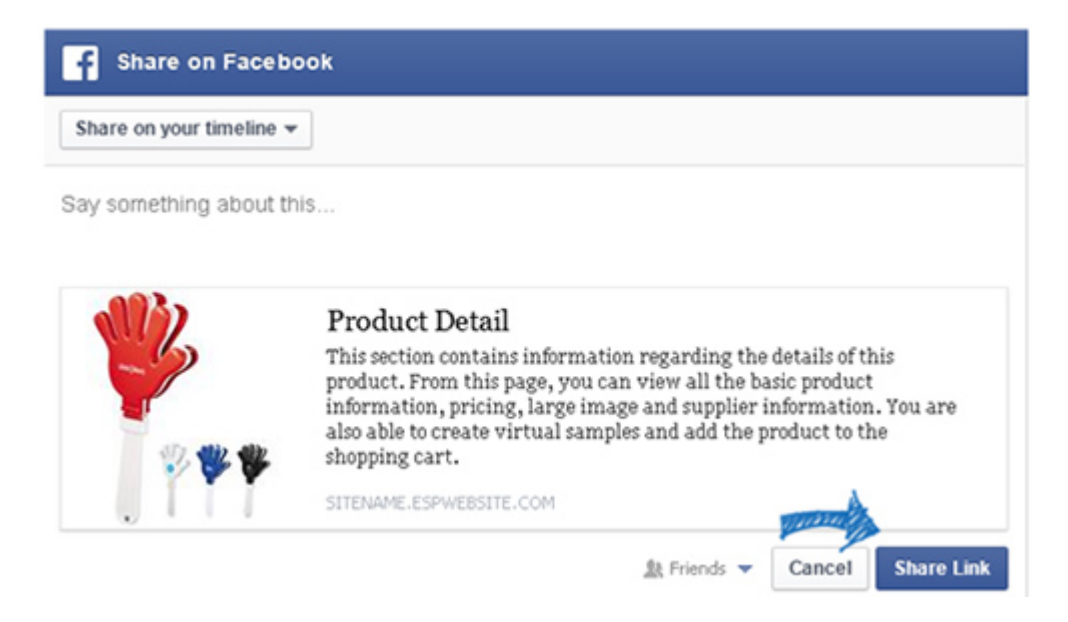